**SS YAMAHA** 

**DMPRESSOR 260/260S** 

# **Owner's Manual**

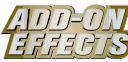

## **What are Add-On Effects?**

Add-On Effects are software packages that install additional high-quality effects programs on digital consoles.

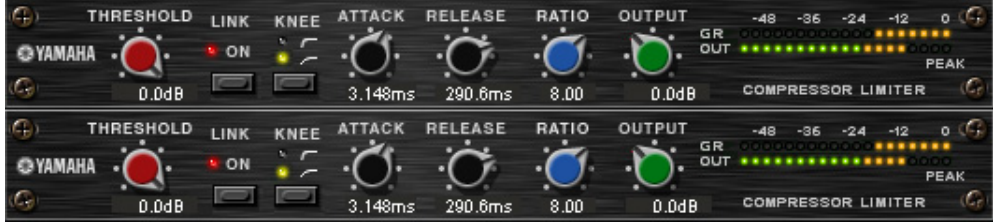

Studio Manager Compressor 260 Window

### **What is Compressor 260/260S?**

Compressor 260/260S is an Add-On Effects package.

This effect emulates the characteristics of compressors and limiters of the mid-1970s, which are now used as a standard live sound reinforcement.

Compressor 260S is a stereo effect. You can link its parameters for the L and R channels.

Compressor 260 is a mono split effect. You can control two monaural channels independently. You can also control some parameters simultaneously by making a stereo link.

### **What is VCM (Virtual Circuitry Modeling)?**

VCM is a technology that enables you to model element levels in analog circuits (such as resistors and capacitors).

This technology was developed by an engineering group led by Mr. Kunimoto, an engineer who developed the first physical modeling synthesizers, VL1 and VP1. Compressor 260/260S utilizes VCM technology.

## **Special Notices**

- Copying of the commercially available music sequence data and/or digital audio files is strictly prohibited except for your personal use.
- The software and this Owner's Manual are exclusive copyrights of Yamaha Corporation.
- Copying of the software or reproduction of this manual in whole or in part by any means is expressly forbidden without the written consent of the manufacturer.
- Yamaha makes no representations or warranties with regard to the use of the software and documentation and cannot be held responsible for the results of the use of this manual and the software.
- The screen displays as illustrated in this Owner's Manual are for instructional purposes, and may appear somewhat different from the screens which appear on your computer.
- The company names and product names in this Owner's Manual are the trademarks or registered trademarks of their respective companies.

© 2003 Yamaha Corporation. All rights reserved.

# **Installing Compressor 260/260S**

See the Add-On Effects Installation Guide for more information on installing Compressor 260/260S.

# **Using Compressor 260/260S**

As with other effects, you can recall and edit the Compressor 260/260S program on the console or in Studio Manager.

The basic operation is as follows:

**1** Select one of the internal effects processors.

*2* Patch the signal to and from the currently selected effects processor.

**3** Locate the Effects Library page.

*4* Select and recall Compressor 260 or 260S.

**DECTE** When you recall the program, all effects processor outputs will be muted temporarily.

**5** Locate the Effects Edit page.

**6** Set the parameters. (See the ["Part Names and Functions"](#page-2-0) section for more information on Compressor 260/ 260S parameters.)

The procedure for recalling and editing Compressor 260/260S varies depending on the console you are using. Refer to the Owner's Manual that came with your console for more information.

## **Editing Parameters in Studio Manager**

In Studio Manager, editable parameters appear in both the Compressor 260/260S window and the Generic Editor window.

The Compressor 260/260S window enables you to edit Compressor 260/260S specific parameters, and the Generic Editor window enables you to edit parameters common to Compressor 260/260S and other Effects. Refer to the Studio Manager Owner's Manual for your console for more information on the Generic Editor window.

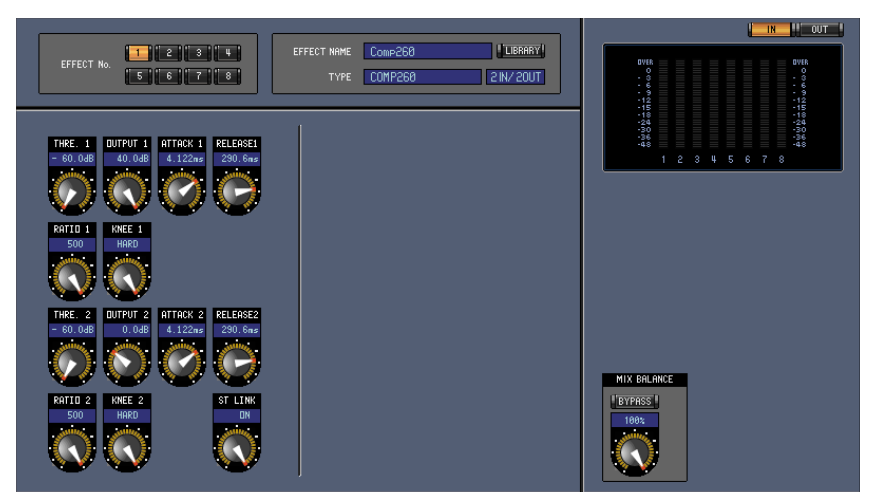

Studio Manager Generic Editor Window

# <span id="page-2-0"></span>**Part Names and Functions**

| iG,<br>THRESHOLD<br><b>AMAHA</b><br>G,<br>$0.0$ d $B$ | LINK<br><b>ON</b>         | KNEE<br>Æ<br>M. | 3.148ms           | 290.6ms                        | RATIO<br>8.00      | <b>OUTPUT</b><br>GR<br>ou<br>$0.0$ d $B$                                              | $-48$<br>$\circ$<br>$-12$<br><b>PEAK</b><br><b>COMPRESSOR LIMITER</b>     |
|-------------------------------------------------------|---------------------------|-----------------|-------------------|--------------------------------|--------------------|---------------------------------------------------------------------------------------|---------------------------------------------------------------------------|
| G,<br>THRESHOLD<br>G<br>$0.0$ d $B$                   | LINK<br>ON<br>$6^{\circ}$ | KNEE<br>5       | n<br>4<br>3.148ms | <b>RELEASE</b><br>3<br>290.6ms | RATIO<br>4<br>8.00 | $\overline{8}$<br>OUTPUT<br>GR<br>F<br>out<br>$\left  9 \right\rangle$<br>$0.0$ d $B$ | $-48$<br>Ω.<br>$-12$<br>-36<br>$-24$<br>PEAK<br><b>COMPRESSOR LIMITER</b> |

Studio Manager Compressor 260 Window

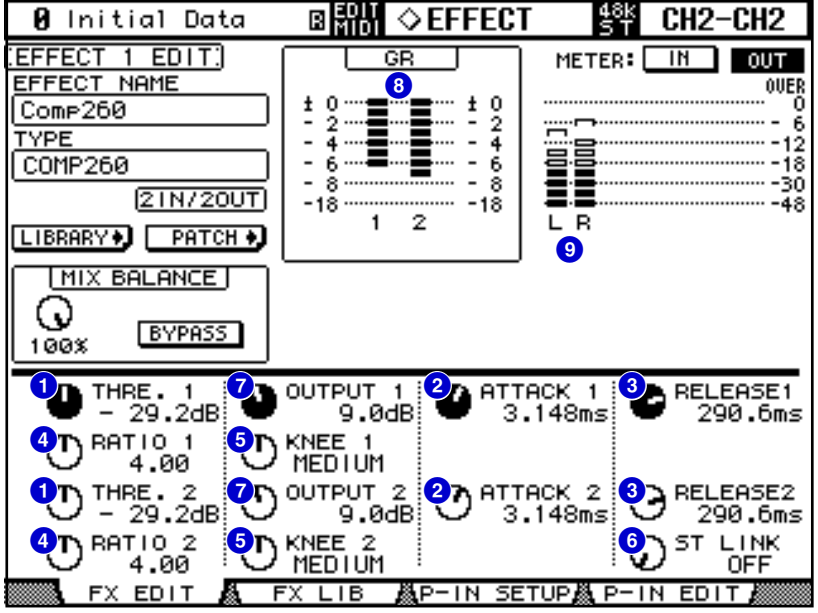

Console screen (This is a DM2000 screen.)

In the following section: Functions marked with **Studio Manager** are available in Studio Manager. Functions marked with Console are available on the console.

### **1 [THRESHOLD]/[THRE. (1&2)] controls Studio Manager Console**

Adjust the Compressor's threshold.

**DINDIF** The range is from  $-60.0$  through 0.0 dB.

### **[ATTACK]/[ATTACK (1&2)] controls 2 Studio Manager Console**

Adjust the Compressor's attack time.

 $\blacksquare$  The range is from 0.010 through 80.00 ms.

#### **8** [RELEASE]/[RELEASE (1&2)] controls [Studio Manager | Console

Adjust the Compressor's release time.

**DINITE** The range is from 6.2 through 999.0 ms.

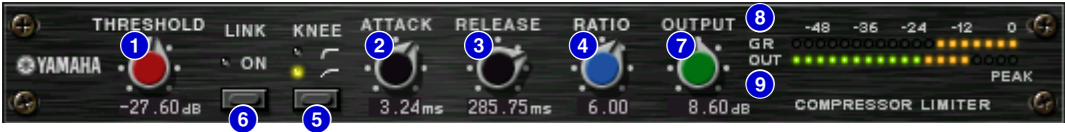

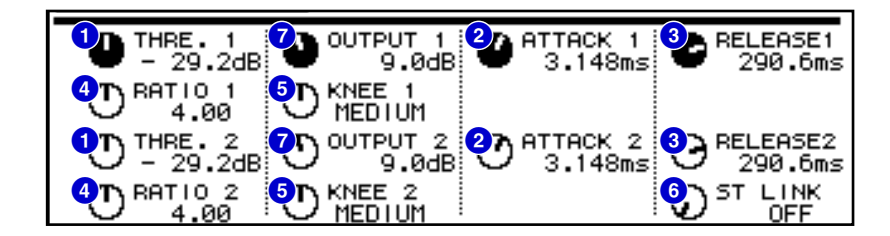

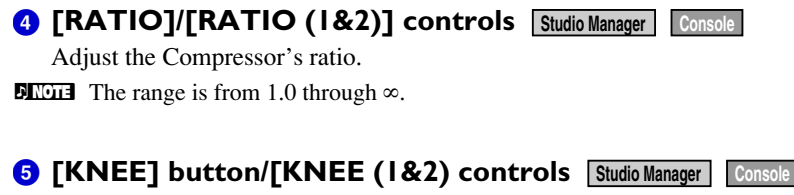

Adjust the Compressor's knee.

**DNOTE** The options are Soft (LED turns off), Medium ( $\leftarrow$  -), and Hard ( $\leftarrow$  -).

### **6** [LINK ON] button/[ST LINK] control **[Studio Manager** | Console

Only Compressor 260 features this button and control.

When you turn this parameter on, the LED lights up red, and CH1 and CH2 are linked as a stereo pair. At this time, the Threshold, Knee, Attack, Release, and Ratio parameters for CH1 and CH2 are linked, but not the Output Gain parameter.

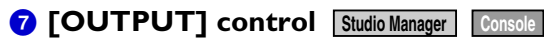

Adjusts the output gain.

**DECALLED 13** The range is from  $-20.0$  through 40.0 dB.

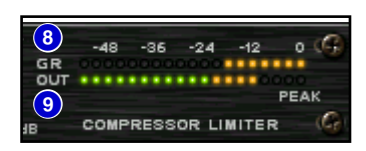

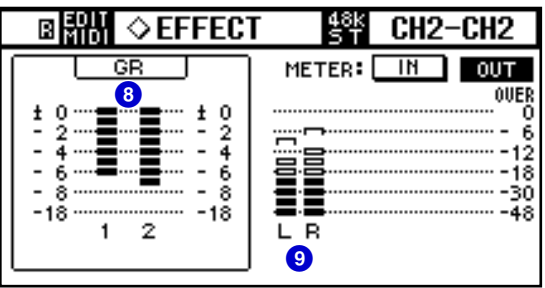

### **8 GR meter Studio Manager Console**

Indicates the amount of gain reduction applied by the Compressor.

#### **8** [OUT] meter/Level meter **Studio Manager Console**

Studio Manager displays the Effects output level.

The console displays either the Effects input or output level.

You can select the input level or output level to be displayed using the **METER: [IN]/[OUT] buttons**.